# **E\_MITRA KIOSK USER MANUAL**

## **FOR**

## ELECTRICAL INSPECTORATE DEPARTMENT APPLICATION

1. Login with Emitra Credentials. Login URL: https://sso.rajasthan.gov.in

### Find below related screen

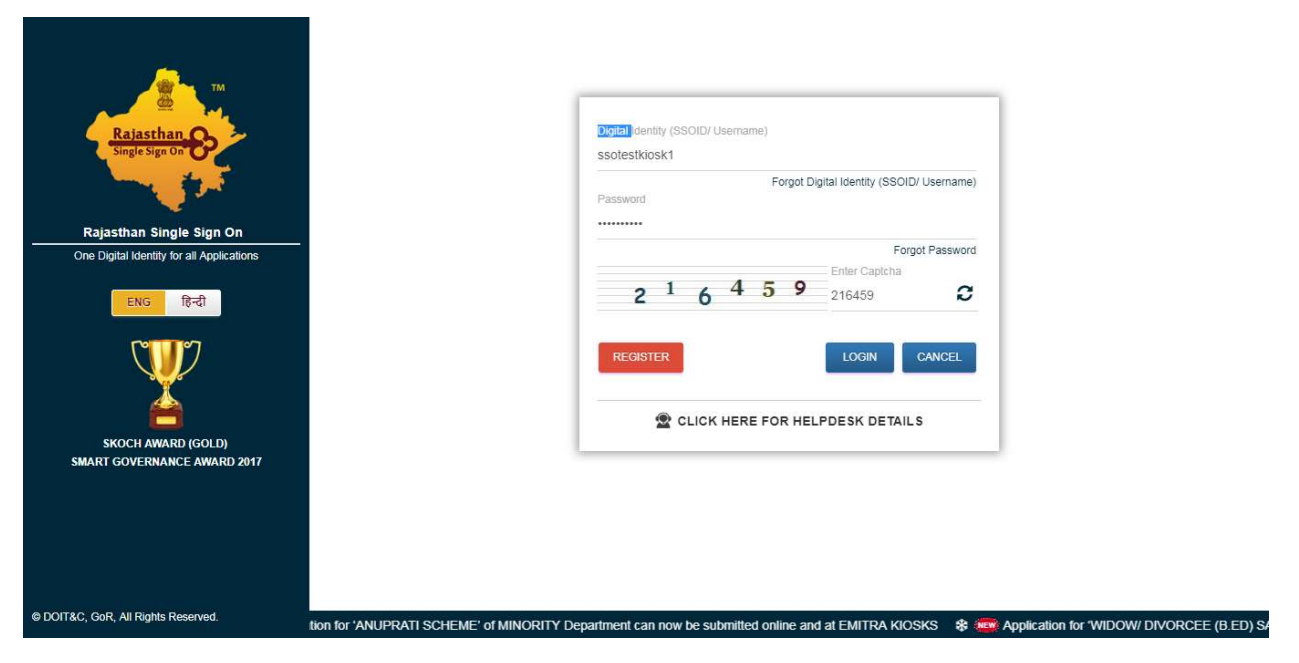

2. After successful login, You will able to see below screen, Where user need to click option 'E-MITRA NEW'

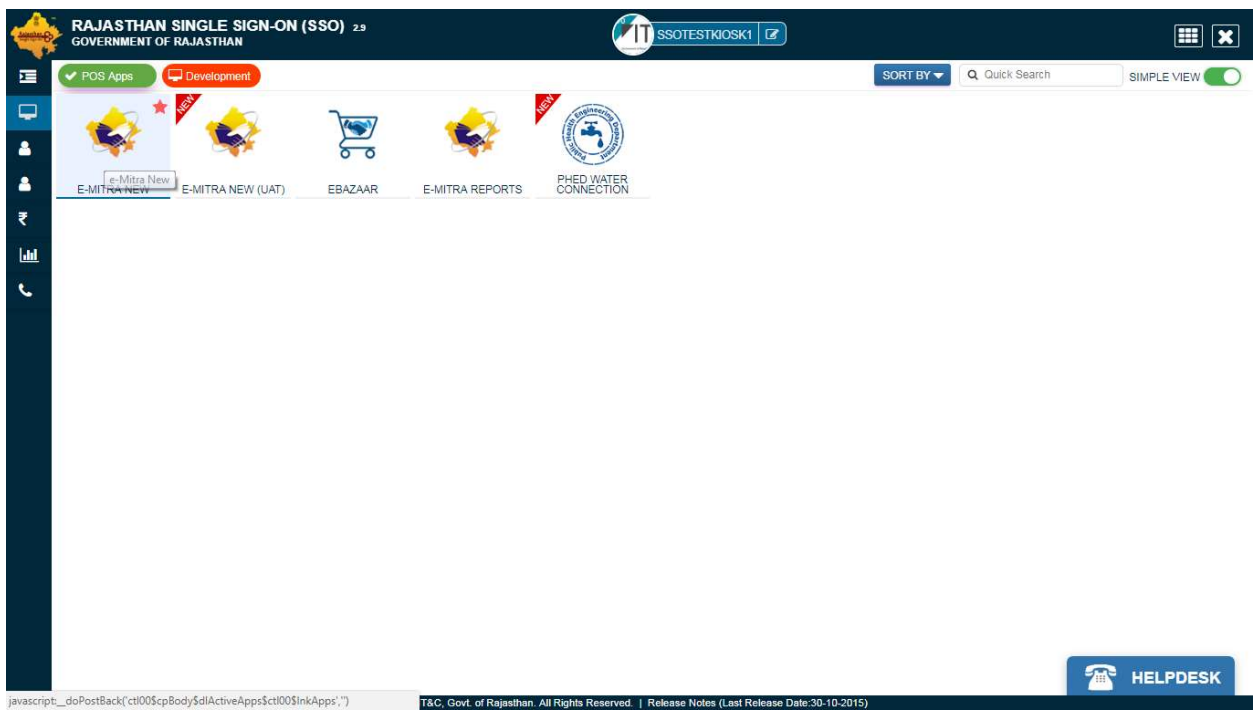

3. After click option 'E-MITRA NEW', you will able to see below screen where user needs to click option 'Utility' sub menu under Service menu

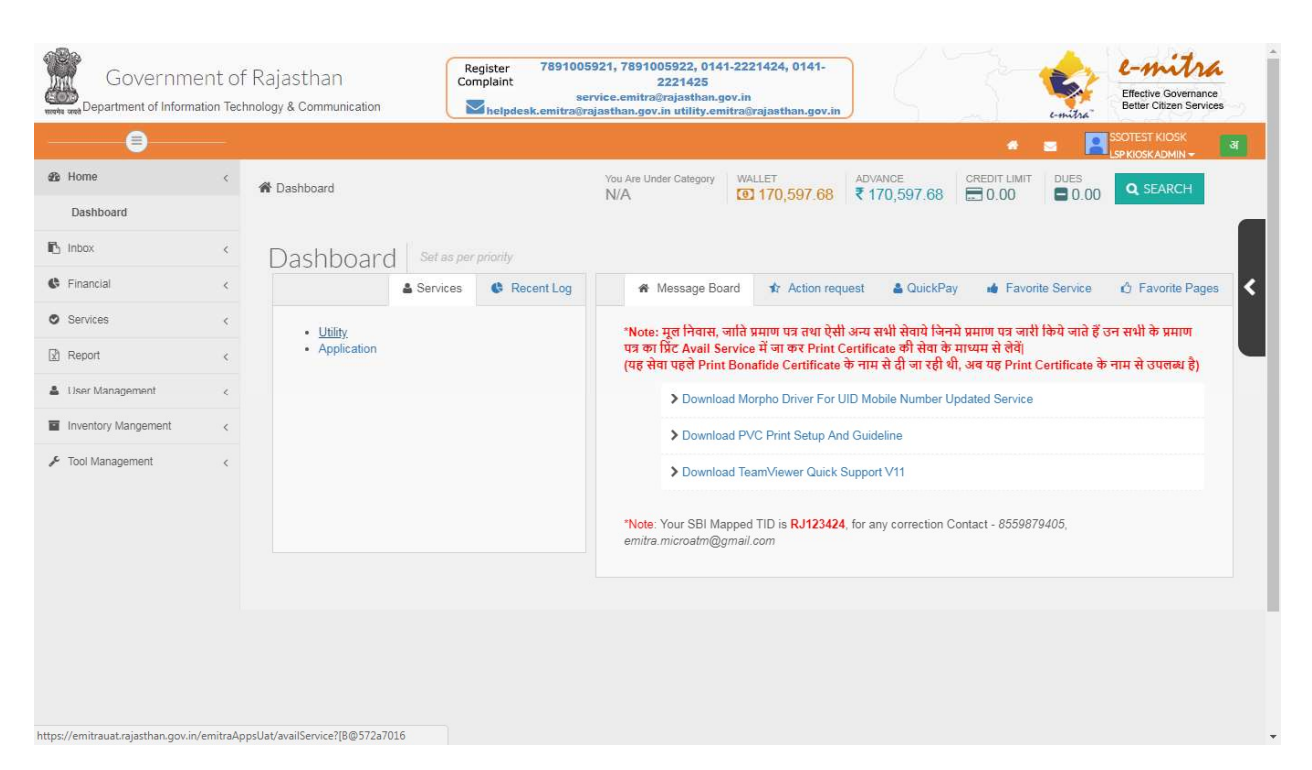

- 4. After click the option 'Utility', able to see below screen. Here you can search EID related service.
	- 1. Fresh Registration of Wireman-Supervisor-Contractor in EID Application This service use for New Wireman/Supervisor/Contractor Application form filling.
	- 2. Migration of Wireman-Supervisor-Contractor in Electrical Inspectorate Department Application

This option user for offline Wireman/Supervisor/Contractor form filling, to convert offline to online EID Application.

Find related screen below

Fresh Registration of Wireman-Supervisor-Contractor in EID Application screen below:

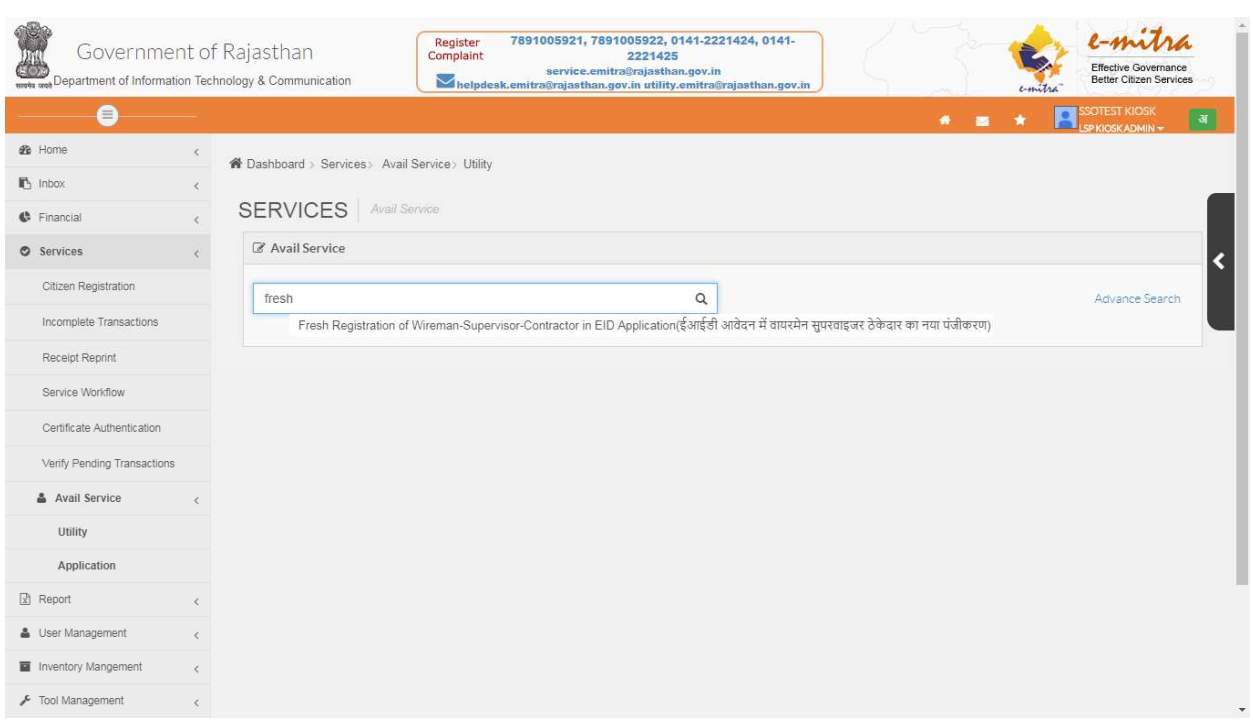

Migration of Wireman-Supervisor-Contractor in Electrical Inspectorate Department Application screen below:

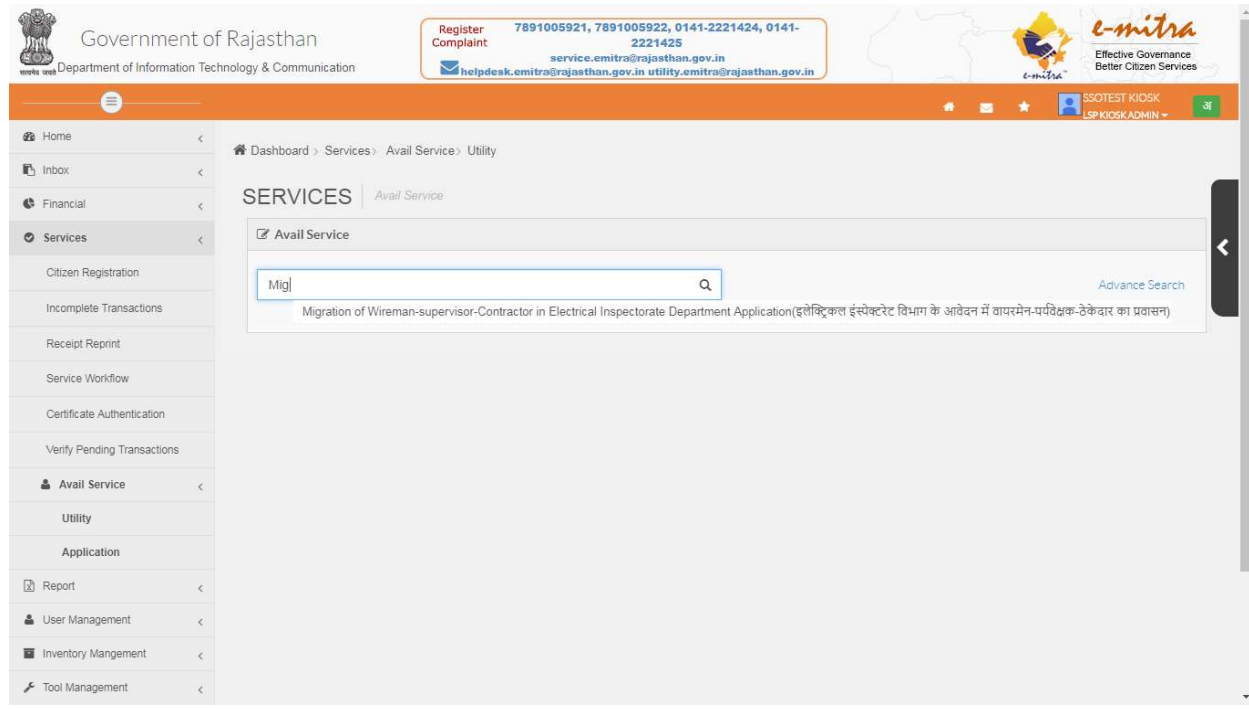

5. After select the given any option, able to see below screen, Click 'OK' button for proceed.

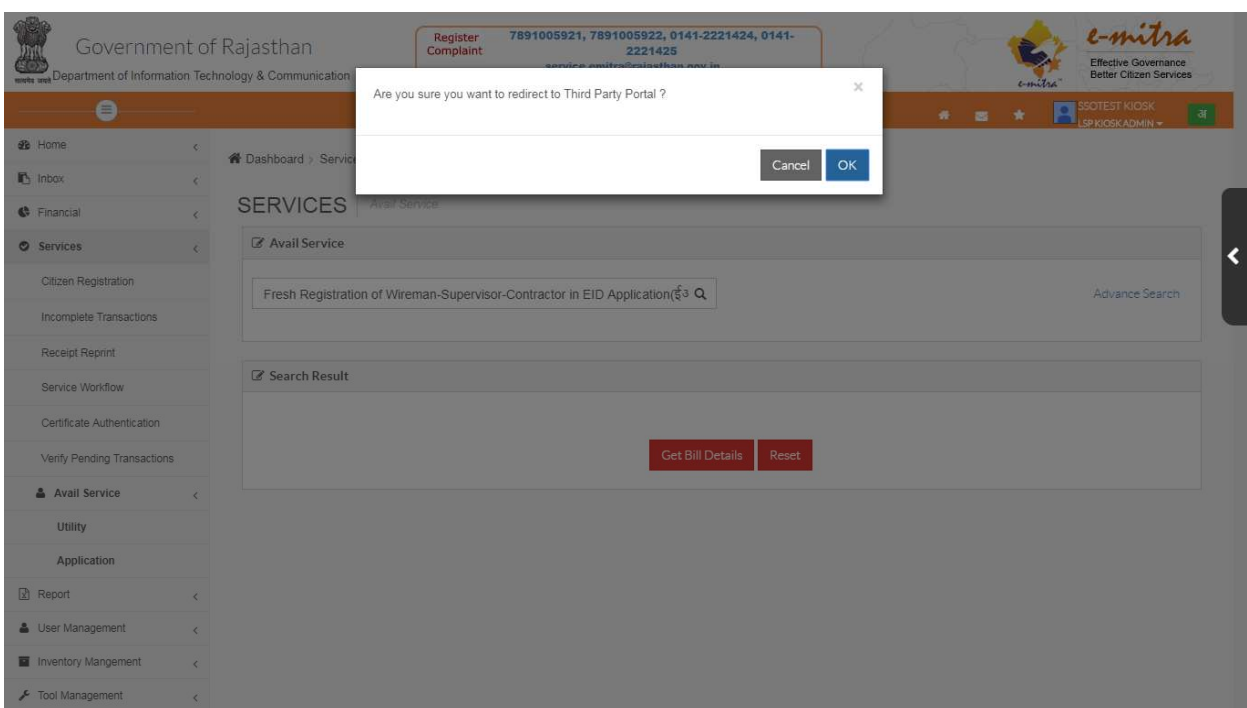

6. After click on the 'OK' button, user is able to see below screen, where user needs to insert Applicant SSOID and click 'Verify SSO' button, for verify the inserted SSOID.

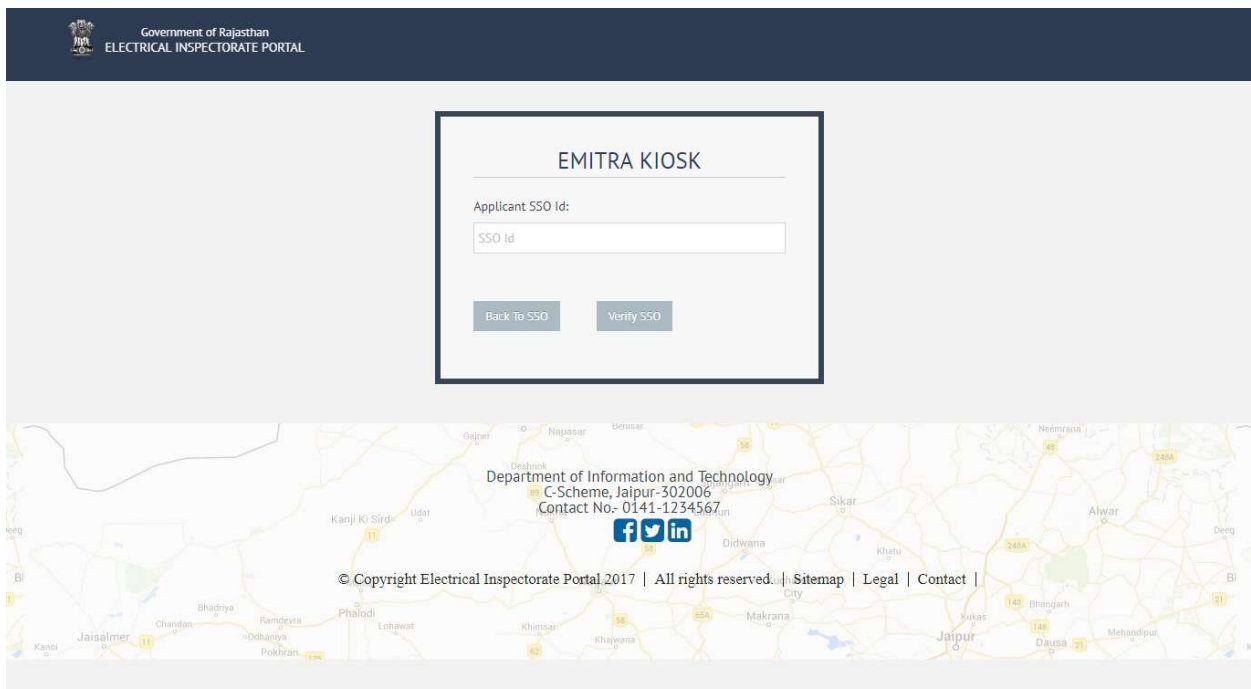

7. After successful verification, user is able to see below 'EMITRA KIOSK' screen, Where user needs to choose Applicant Type form the given 'Type' drop down box.

#### Find related screen below:

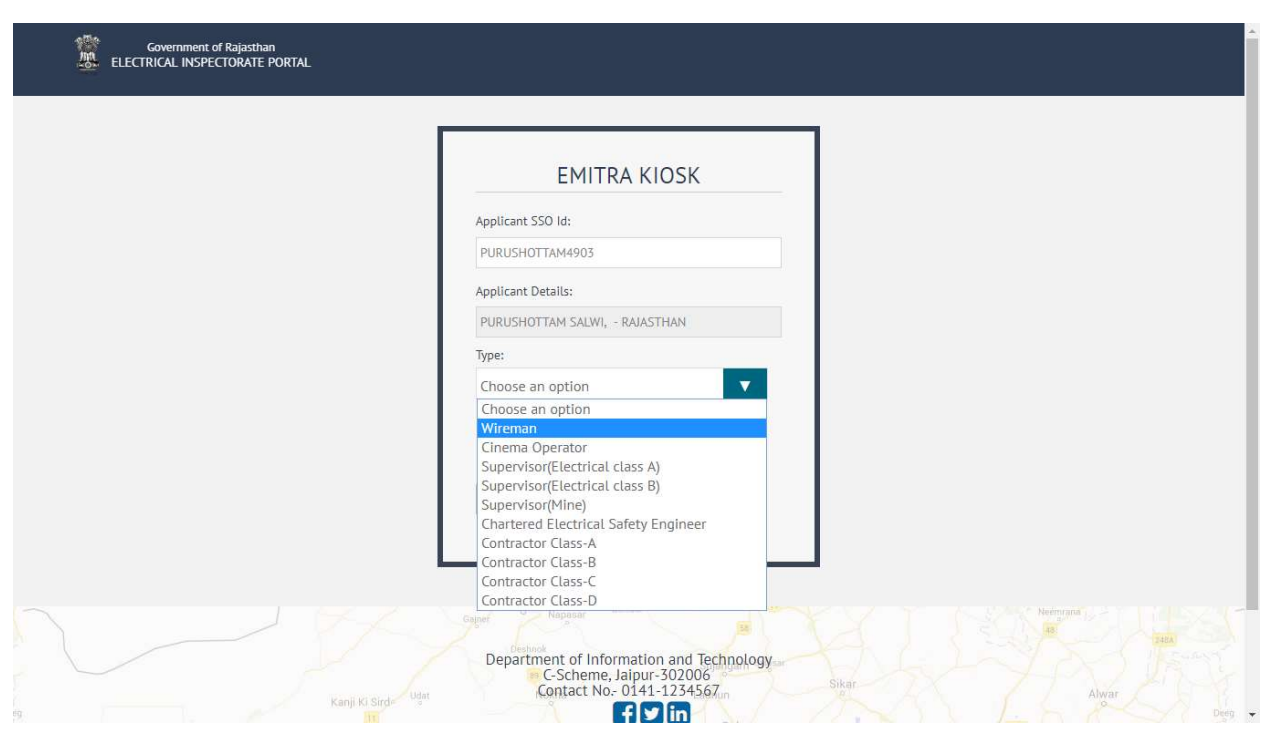

8. After that user is provided with radio button which is related to Application type 'Fresh' or 'Migration', After select the correct option click 'continue' button.

Note: Here you need to select same option which you select after utility. If it will differ you can't able to proceed next step.

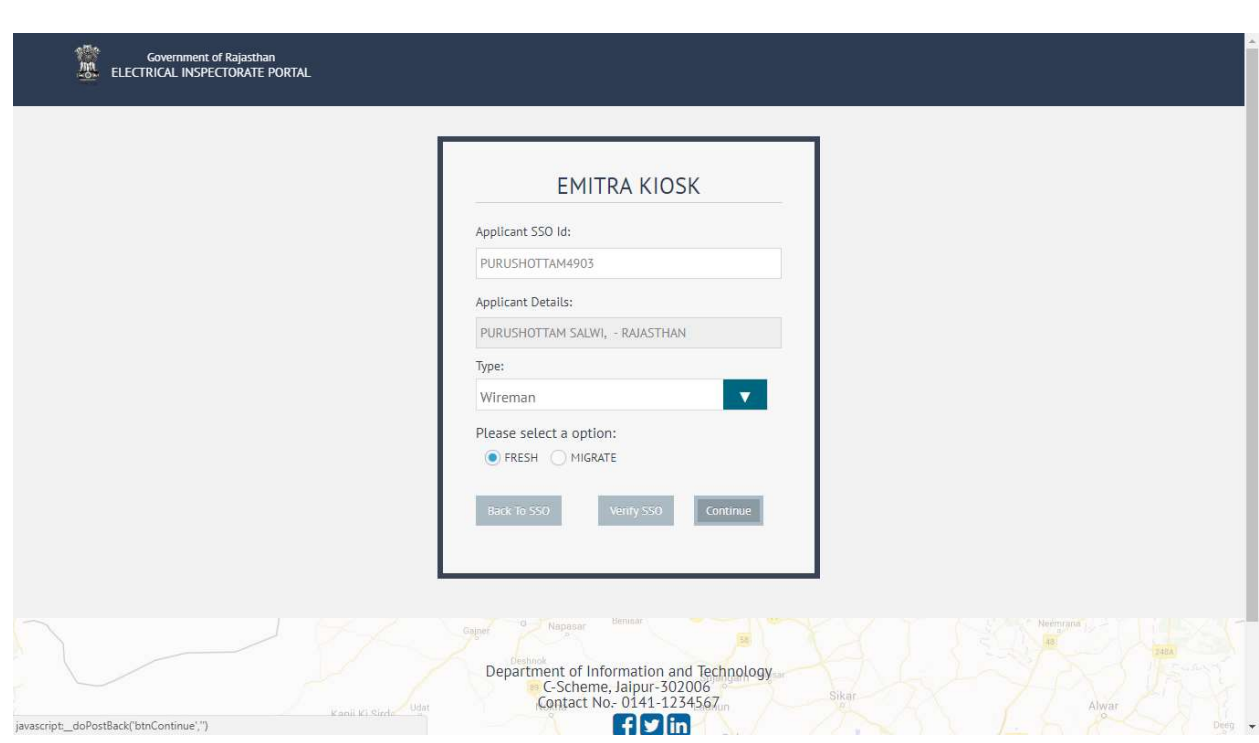

After selecting the correct option FRESH/MIGRATION and click the 'Continue' button, able to see below EID Screen for form filling.

9. Click the ' Menu' button

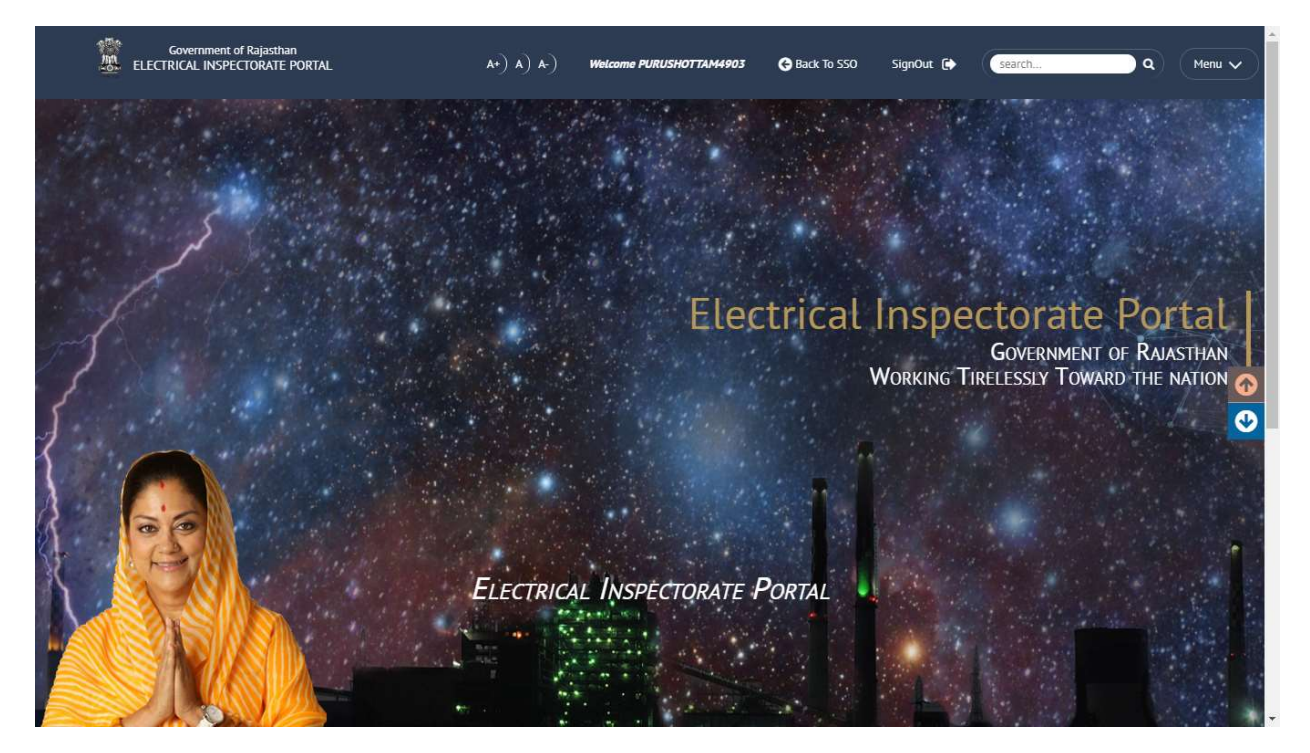

10. After clicking on the 'Menu' button, user is able to see below screen with 2 options 'Fresh App' and 'Manage Profile', user needs to click on 'Manage Profile'.

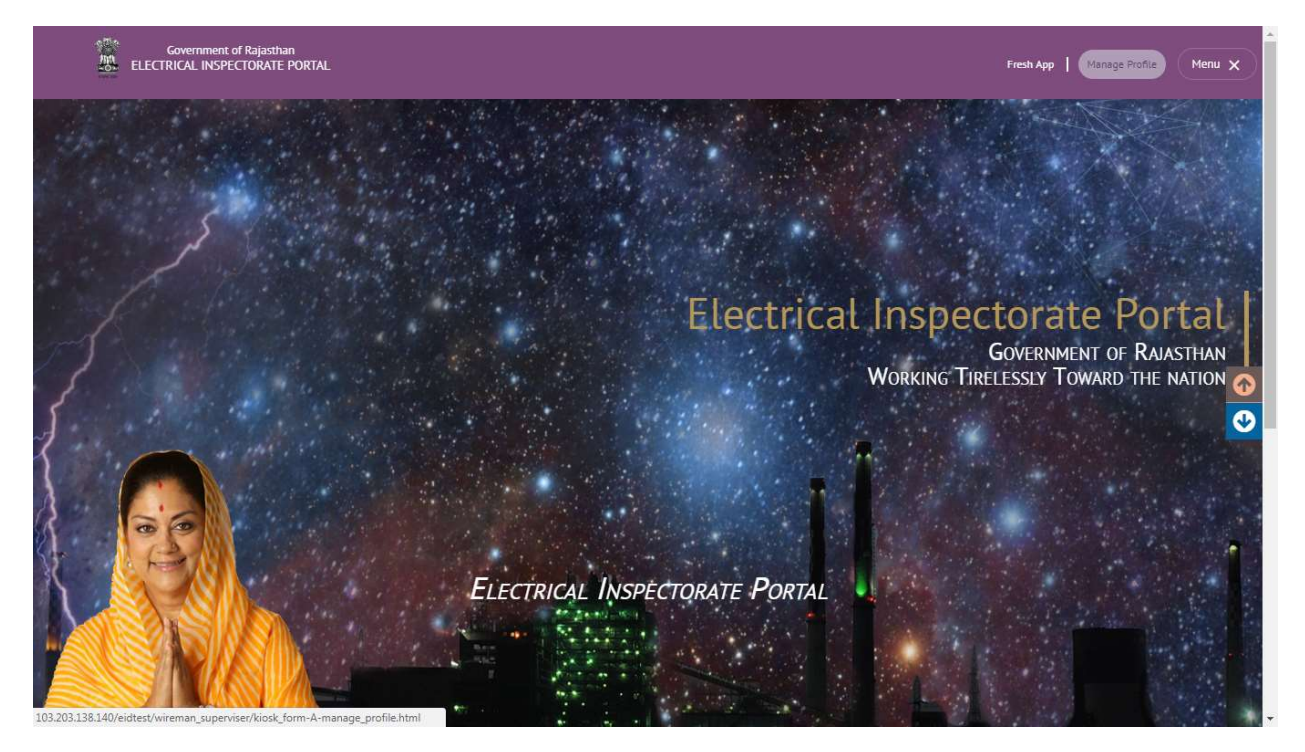

11. After clicking on the 'Manage Profile' find below 'Manage Profile' form, user needs to fill all the detail accordingly and submit the form.

Note: Below form is related to Fresh wireman application, when you chose option Supervisor, or Contractor form will be different accordingly, but process will be same.

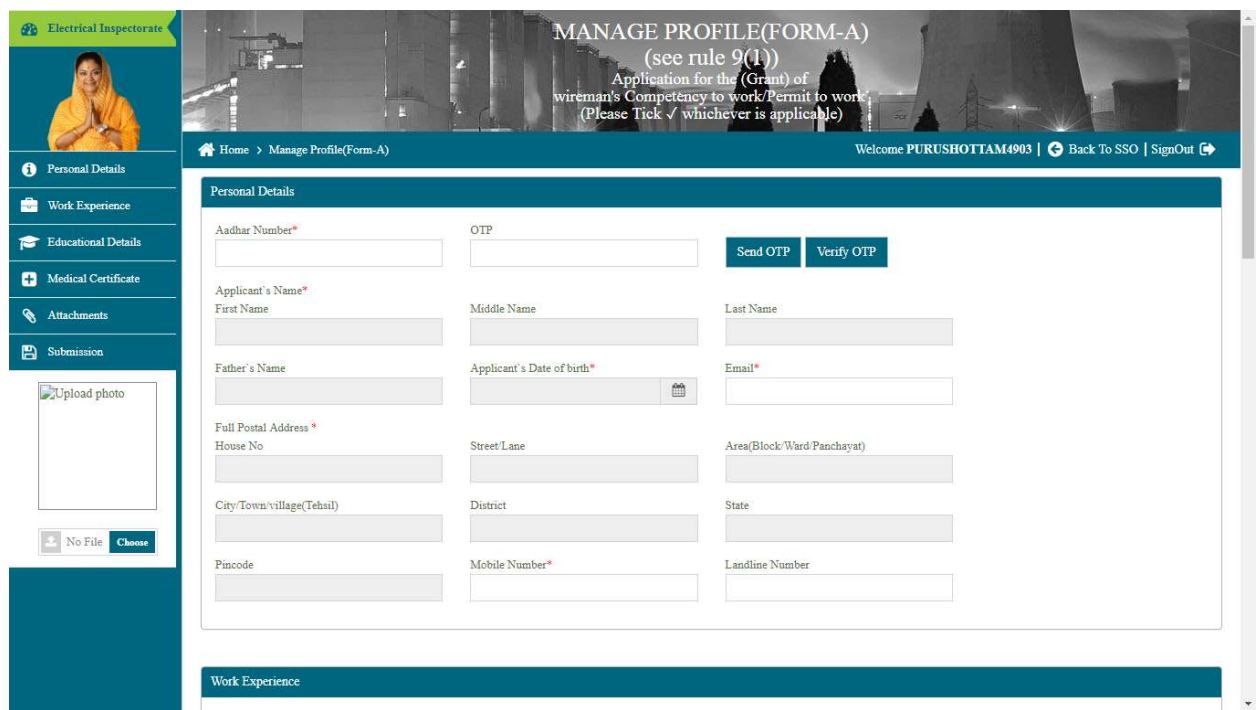

- 12. After successful 'Manage profile' form submission. In below screen, User Needs to Click 'Fresh App'->'Permit To Work' for related application form fee payment.
- 13. After complete the payment process applicant will get mail or message on the given mailed or contact no.

Note: Applicant Mail id and contact no should be correct, because applicant will get related the the update on the same.

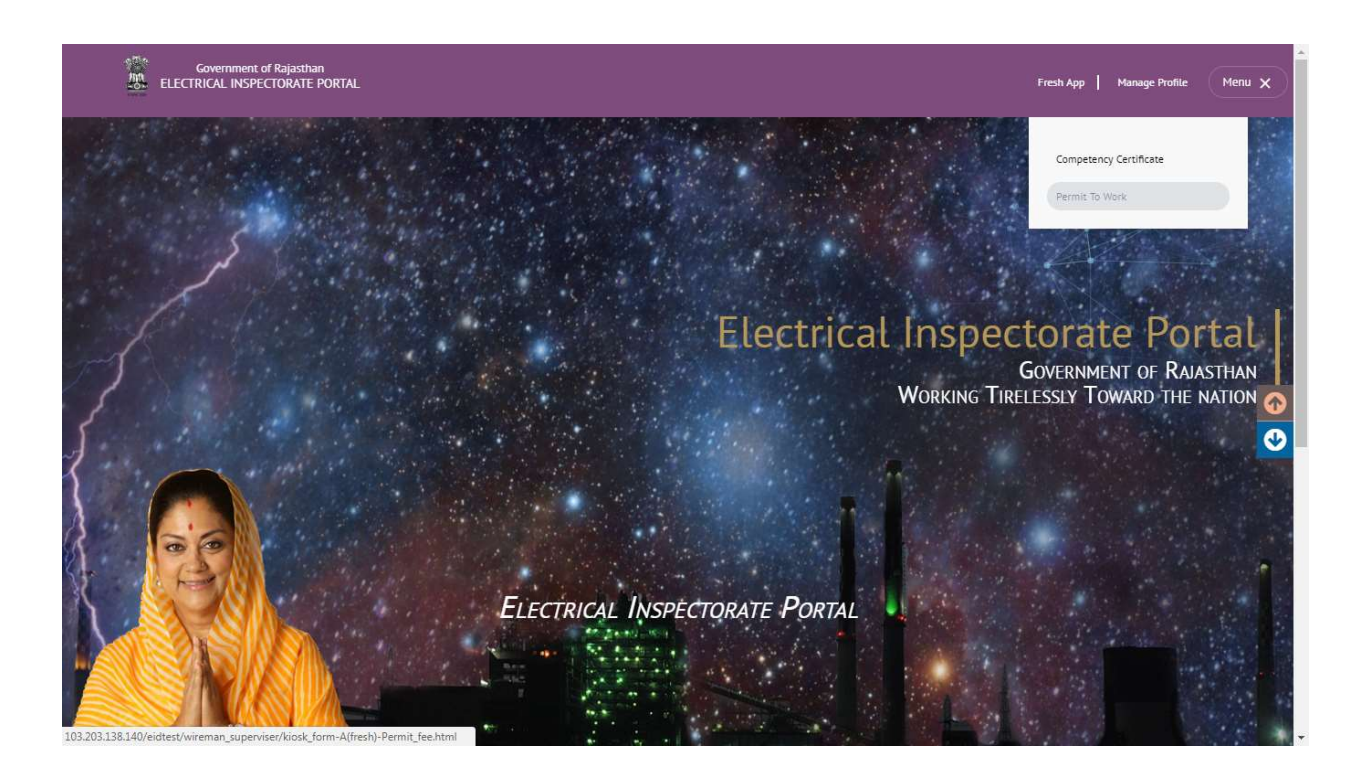

### \*\*\*\*\*\*\*\*\*\*\*\*\*\*\*\*\*\*\*\*\*\*\*\*\*\*\*\*\*\*

\*\*\*\*\*\*\*\*\*\*\*\*\*\*\*\*\*\*\*\*\*\*\*\*\*\*\*\*\*\*\*